# **Grafische Tester voor Otoplastieken**

Met "Classic" Bluetooth® Besturing

**Aanvullende handleiding voor gebruik op het Windows Universal Platform**

# **INHOUDSOPGAVE**

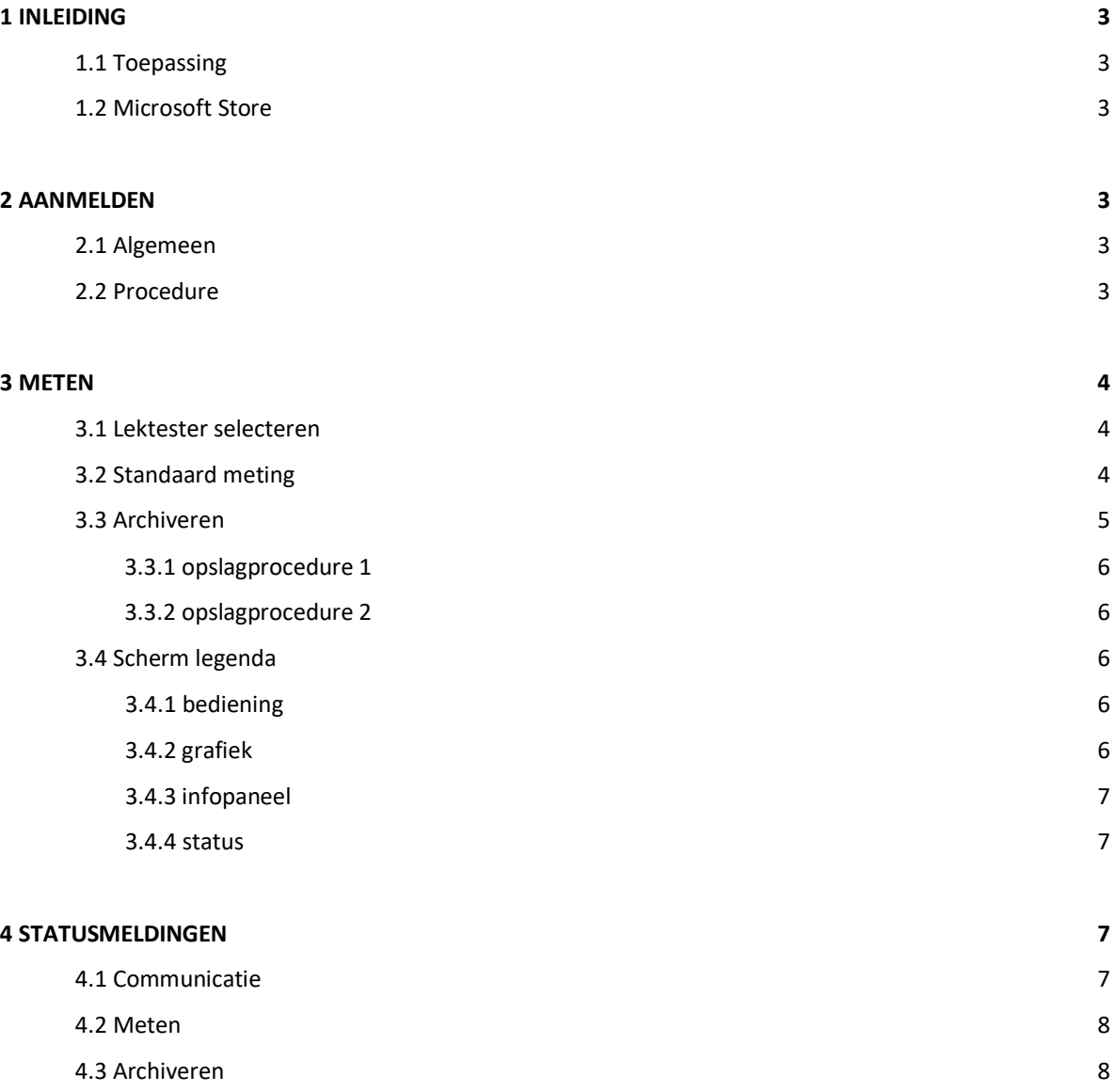

#### **1 INLEIDING**

#### **1.1 Toepassing**

In deze aanvullende handleiding wordt aangegeven hoe de lektester met een Bluetooth® interface te besturen vanaf het 'Universal Windows Platform' (UWP). Het platform is een exclusief onderdeel van het Windows 10 OS en ook bekend onder de naam 'Universal App Platform' (UAP). De *apps* hebben op de verschillende platforms toch een identiek uiterlijk en bediening. Beschreven wordt hoe de lektester te koppelen en wat de functionaliteit van de besturingssoftware is.

Er wordt van uitgegaan dat de gebruiker bekend is met Windows 10 en dat deze de besturingssoftware (OtoBLT) al heeft geïnstalleerd. Een korte uitleg hoe de *app* te downloaden en te installeren vindt u in §1.2.

#### **1.2 Microsoft Store**

Voor het downloaden en installeren van de *app* gaat u naar de Microsoft Store waar, afhankelijk van het platform waarmee u de Store benadert, telkens de juiste *app* wordt geselecteerd. Houdt u er rekening mee dat Microsoft voor het daadwerkelijk installeren van een *app* vereist dat u een account heeft, het is niet anders; beschikt u nog niet over een Microsoft account dan kunt u deze tijdens de procedure meteen aanmaken. De *app* heet OtoBLT en bevindt zich in de categorie "Utilities & Tools" in de genoemde Store en de secure link ernaartoe luidt: <https://www.microsoft.com/store/apps/9nblgggz57n5>

#### **2 AANMELDEN**

#### **2.2 Algemeen**

De lektester dient op het platform eenmalig als Bluetooth®- apparaat aangemeld (gekoppeld) te worden. De app draait op Wndows10 desktops en tablets.

De installatie van de app voor deze apparaten komt op dezelfde wijze tot stand als omschreven in §2.2.

## **2.2 Procedure**

Globaal luidt de procedure voor het aanmelden (*pairen*) van een Bluetooth® lektester als volgt:

- schakel de lektester in
- selecteer de **Start H** knop >  $\circledR$  Instellingen >  $\circledR$  Apparaten > Bluetooth & e.a. apparaten
- schuif, indien nog nodig, de Bluetooth® schakelaar naar **Aan**
- bovenaan, klik + Bluetooth- of ander apparaat toevoegen
- 
- click  $\frac{1}{2}$ <sup>Bluetooth</sup> en selecteer vervolgen de naam van uw lektester

Na korte tijd zal hiermee de aanmeldingsprocedure worden voltooid.

#### **3 METEN**

## **3.1 Lektester selecteren**

Schakel de tester in en activeer de software, in deze volgorde.

In een apart *pop-up* scherm verschijnt een lijst met de op uw Windows platform *aangemelde e*n *compatibele* Bluetooth®-apparaten. Het onderstaande beeld geeft aan hoe de weergave in de lijst er uit zou kunnen zien.

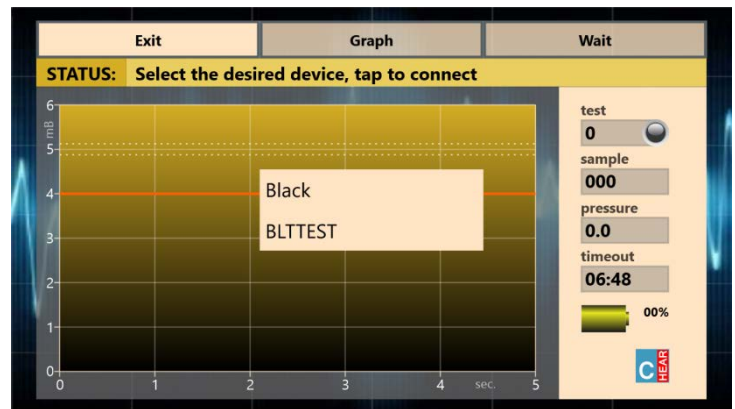

## Figuur 3.1.1: het startscherm met apparatenlijst

Tik de naam van de lektester (hier: BLTTEST) uit de lijst aan en vervolgens zal de software proberen verbinding te maken met het geselecteerde apparaat. **Attentie**: op tablets wordt de door de gebruiker ingestelde time-out voor het *vergrendelingsscherm* (lockscreen) tijdens het gebruik van de *app* tijdelijk buiten werking gesteld.

## **3.2 Standaard meting**

Als de verbinding tot stand gekomen is zal onderstaand basisscherm zichtbaar worden van waaruit alle metingen worden gestart. Merk op dat het 'Graph'-toetsje nog niet actief is.

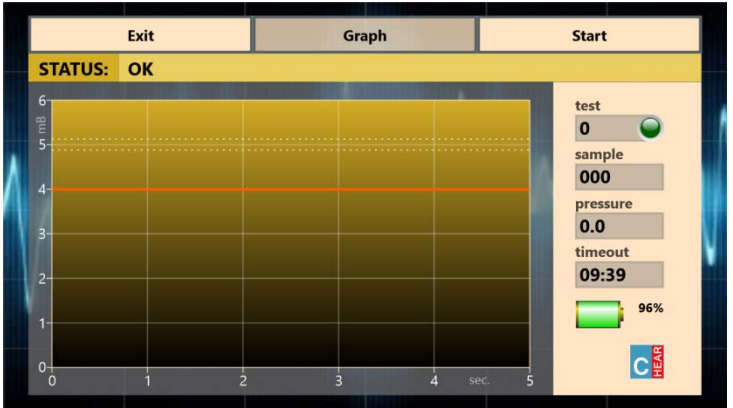

## Figuur 3.2.1: het basisscherm met batterijindicator

Een meting wordt gestart door te tikken op de knop **Start**, de luchtpomp in de tester zal binnen enkele ogenblikken de druk op 5mB proberen te brengen. De feitelijke meting duurt precies vijf seconden. Gedurende deze tijd moet de druk idealiter op 5mB blijven; er wordt een grens van 4mB aangehouden waaronder de passing van de otoplastiek als niet voldoende wordt gevonden. Onderstaand beeld is een mogelijk resultaat van een meting.

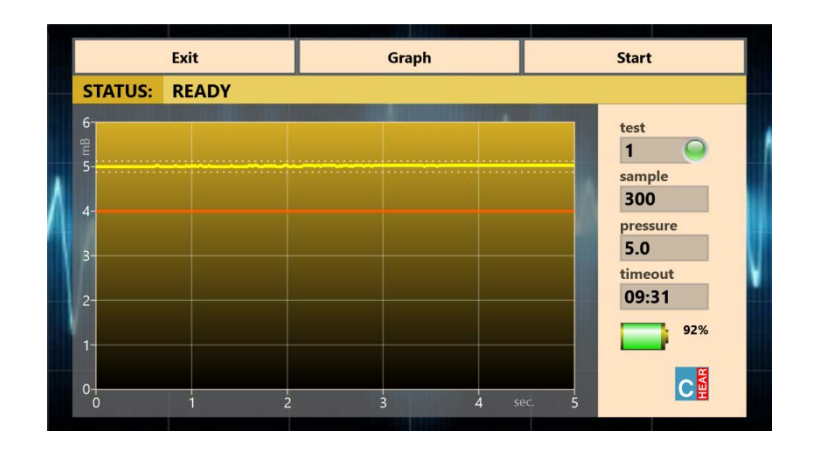

# Figuur 3.2.2: een meetresultaat

## **3.3 Archiveren**

Na een meting bestaat de mogelijkheid om de grafiek op te slaan voor latere verwerking, hiertoe tikt men op de knop **Graph** en moet er vervolgens een filenaam voor het betreffende oor worden ingevuld.

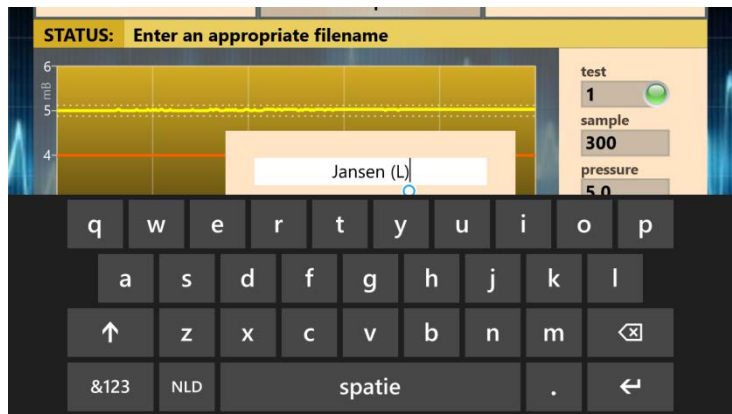

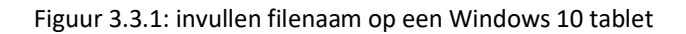

De grafieken worden opgeslagen in het zgn. 'Portable Network Graphics' bestandsformaat, de *extensie* luidt dan ook: .png. De extensienaam niet toevoegen aan de filenaam, deze wordt automatisch achtergevoegd. Om *vervuiling* in bestanden te voorkomen kan het resultaat van een meting (de grafiek) slechts één maal worden opgeslagen. Tik naast het invulschermpje om de procedure af te breken; de procedure kan echter, totdat er een nieuwe test wordt uitgevoerd, weer opnieuw gestart worden. In de grafiek wordt altijd een datum/tijd stempel aangebracht. Er zijn twee procedures van opslag mogelijk.

## 3.3.1 opslagprocedure 1

Het direct invoeren van de naam (max. 48 tekens) in het pop-up venster en vervolgens afsluiten met [ENTER]. Er worden twee files opgeslagen t.w.: één in kleur zoals zichtbaar in de app (gemiddelde grootte 70kB) en een transparante z/w versie (gem. grootte 40kB). De grafieken op bv. een desktop met een NL Windows 10 instelling worden opgeslagen onder:

## **C:\ Gebruikers\ Uw Naam\ Afbeeldingen\ OtoBLT\ LeakageTest\** *naam(\_b&w)***.png**.

Hoewel de kwaliteit enigszins afhankelijk is van de gekozen schermgrootte van de app, heeft de opgeslagen grafiek een vaste afmeting. Van hieruit kunt u de grafieken bewerken, mailen etc. of eventueel overzetten naar een PC waar de rapportage wordt afgewerkt.

# 3.3.2 opslagprocedure 2

Klik het pop-up venster aan, de zgn. *placeholder* verdwijnt en toets in het lege veld [ENTER]. Windows opent vervolgens een dialoogvenster waarbij u naam en locatie zelf kunt bepalen. Hiermee ontstaat ook de mogelijkheid om de grafieken in 'OneDrive' op te slaan zodat anderen direct met de resultaten aan de slag kunnen. De standaard filenaam wordt gevormd uit de datum/tijd stempel, formaat: @ dd.mm.jjjj hh\_mm\_ss.png De dubbele punt (:) is niet toegestaan in filenamen en wordt daarom vervangen door de underscore (\_). Om te voorkomen dat het een 'invuloefening' wordt is ervoor gekozen om alleen de grafiek op te slaan zoals die zichtbaar is in de app, dus geen zwart/wit versie. **Let op**: verander **nooit** de extensie .png

## **3.4 Scherm legenda**

## 3.4.1 bediening

Drie toetsen zijn bovenaan het scherm zichtbaar:

- **Exit**: het programma wordt beëindigd en de lektester wordt in stand-by mode geschakeld
- **Graph**: de grafiek kan worden opgeslagen naar bestand: *filenaam[.png], de m*aximale lengte van de filenaam bedraagt 48 tekens; de extensie .png wordt automatisch toegevoegd
- **Start**: een nieuwe meting wordt gestart, de aanduiding veranderd in **Wait** en de aanduiding **Exit** veranderd tijdelijk in **Stop this test**: de lopende meting kan worden afgebroken

## 3.4.2 grafiek

De grafiek bevat op elke as een eenheid:

- **mB**: de y-as geeft de relatieve druk weer in millibar[mB] t.o.v. de momentane atmosferische luchtdruk, als standaard wordt gemeten met een (over-)druk van 5mB; de oranje lijn geeft de (4mB) ondergrens aan voor een meting die nog juist binnen de specificaties valt, de SI-eenheid voor druk is de Pascal [Pa] (5mB ≡ 500Pa)
- **sec.**: de x-as geeft de totale meettijd weer in seconden; de meettijd kan pas ingaan als een begindruk van (5mB) werd gehaald

## 3.4.3 infopaneel

Rechts naast de grafiek zijn de gegevens zichtbaar met informatie over het verloop van een meting:

- **led lampje**: [groen]: laatste meting afgerond binnen de specificaties [oranje]: laatste meting afgerond, maar buiten de specificaties [rood]: meting gestart, nog niet of foutief beëindigd
- **test**: het aantal afgeronde metingen sinds de start van het programma
- **sample**: het aantal meetmomenten gedurende de totale meettijd
- **pressure**: de momentane druk, c.q. de laatst gemeten (over-)druk (in mB)
- **timeout**: de tijd (mm:ss) die resteert tot aan het automatische afsluiten (9 minuten)
- **batterij%**: de ladingstoestand, in procenten, van de batterijen *in* de lektester

## 3.4.4 status

Op de statusregel, weergegeven juist boven de grafiek, wordt achter **STATUS:** de toestand aangegeven waarin de lektester zich bevindt. De lektester kent een aantal toestanden waarvan we de belangrijkste in het navolgende hoofdstuk zullen noemen. Bij een foutmelding zal de achtergrond rood kleuren.

# **4 STATUSMELDINGEN**

## **4.1 Communicatie**

Meldingen voor en tijdens het opzetten van de communicatie tussen besturingssoftware en lektester:

- **Select the desired device, tap to connect**: maak een keuze uit de lijst met gekoppelde apparaten
- **Device** *apparaatnaam* **compatible, but no response**: er wordt een correct Bluetooth®-protocol gedetecteerd, maar er is geen enkele respons\*
- **Device** *apparaatnaam* **is not compatible, or switched off**: de '*apparaatnaam*' is helemaal geen lektester\*\*, of het apparaat staat (nog) uit
- **Connecting to** *apparaatnaam* : het apparaat is geselecteerd; de status dient kort daarna over te gaan in "**OK**" en het ladingspercentage van de batterijen in de tester is bepaald
- **CHECKSUM ERROR (RETRY xx)**: de instellingsgegevens werden in de tester niet goed ontvangen of verwerkt; er worden maximaal tien herhalingspogingen gedaan
- **Data connection with device unexpectedly lost:** de verbinding is verbroken, meestal doordat het apparaat werd uitgeschakeld \*
- \* leidt tot: **Exit (only)**: software afsluiten, opnieuw starten en eventueel lektester uit- en inschakelen
- \*\* na selectie van apparaten anders dan lektesters, bv. zij die eerst om toestemming vragen, kan de afhandeling significant langer duren.

## **4.2 Meten**

Normale statusaanduidingen tijdens het doen van metingen:

- **OK**: de lektester is klaar voor de eerste meting
- **AIR IN**: de luchtpomp gaat aan en probeert het systeem op druk te brengen
- **STABILIZING PRESSURE**: de druk is bereikt en het systeem controleert of deze stabiel genoeg is; tijdens deze fase kan bij iets te grote lekkage de druk op een lagere waarde dan de systeemdruk (5mB) de grafiek binnenkomen
- **MEASURING**: de feitelijke meting begint, de grafiek wordt opgetekend
- **DONE**: laatste sample is afgeleverd
- **FINISHED**: de meting is afgelopen en het systeem wordt ontlucht, tijdens het ontluchten kan al begonnen worden met het opslaan van de grafiek, dat scheelt wat tijd
- **TERMINATED**: indien op "**Stop this test**" wordt gedrukt tijdens een meting, daarna:
- **READY**: de meting is correct afgerond, lektester is klaar voor een nieuwe meting

Mogelijke fouten of waarschuwingen tijdens of na een meting:

- **TARGET PRESSURE (5mB) NOT REACHED**: de systeemdruk werd niet bereikt: de otoplastiek kan erg slecht passen of verkeerd geplaatst zijn, ook kan er leiding- of luchtkamerlekkage zijn opgetreden
- **PRESSURE UNSTABLE OR OBSTRUCTION**: de druk kan niet stabiel worden, of de lucht kan niet of moeilijk het systeem verlaten, check leidingen e.d.
- **CONNECTION WITH '** *apparaatnaam* **' LOST**: de bestaande verbinding is verloren gegaan\*
- **OK, BUT VERY LOW BATTERY POWER!**: het wordt hoog tijd om de batterijen te vervangen\*\*
- **Unexpected internal error, restart app**: het programma is om onbekende reden gestopt\*
- \* leidt tot: **Exit (only)**: software afsluiten, opnieuw starten en eventueel lektester uit- en inschakelen
- \*\* de batterijen in de lektester zijn uitgeput, batterijen vervangen of opladen; het is slechts een indicator: bedenk dat er een overgangssituatie kan ontstaan waarbij de tester nog normaal opstart, maar er niet voldoende vermogen is om de luchtpomp aan te sturen

## **4.3 Archiveren**

Normale statusaanduidingen tijdens het archiveren:

- **This file name 'naam' already exists**: de file *naam* bestaat al, voer een andere naam in
- **character ( ) not allowed in a file name**: de *file name* bevat karakters uit de reeks ["\", "/", "\*", "?", ":", "<", ">", "\\", "|"] die Windows niet toestaat; deze karakters worden tijdens het typen automatisch verwijderd
- **Graph 'naam' has been saved**: de file '*naam.*png' is met datum/tijd stempel opgeslagen